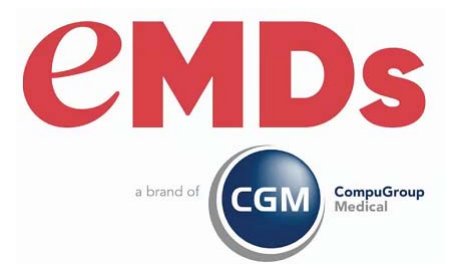

# CGM MEDISOFT Reports Professional Installation Guide

December 2023

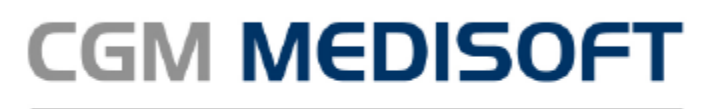

Practice Management and EHR

#### **Copyright notice**

Copyright © 2023 eMDs, a brand of CompuGroup Medical. All Rights Reserved.

Use of this documentation and related software is governed by a license agreement and this document is incorporated into and is made part of the license agreement. This documentation and related software contain confidential, proprietary, and trade secret information of eMDs, a brand of CompuGroup Medical, and is protected under United States and international copyright and other intellectual property laws. Use, disclosure, reproduction, modification, distribution, or storage in a retrieval system in any form or by any means is prohibited without the prior express written permission of eMDs, a brand of CompuGroup Medical This documentation and related software is subject to change without notice.

#### **Publication date**

December 2023

#### **Product**

CGM MEDISOFT v28

#### **Corporate address**

eMDs, Inc. 10901 Stonelake Blvd. Austin, Texas 78759 512-257-5200

# **Table of Contents**

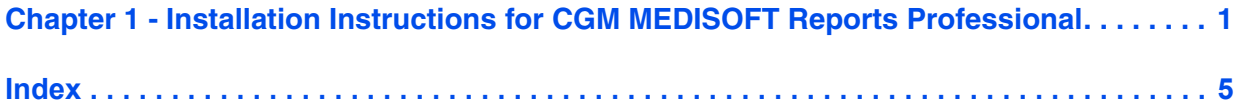

# <span id="page-4-0"></span>**Chapter 1 - Installation Instructions for CGM MEDISOFT Reports Professional**

- 1. Download the ISO for Reports Professional from the CGM MEDISOFT and CGM MEDISOFT Clinical Download Links page in Support Center.
- 2. Open the ISO and launch autorun.exe. The **I**nstallation screen appears.
- <span id="page-4-3"></span>3. Click **Install Reports Professional**. The Welcome to Reports Professional Setup screen appears.

If you are installing on Windows 8, the User Account Control screen may appear. Click **Allow**.

4. Click the **Next** button. The End User License Agreement screen appears.

<span id="page-4-4"></span><span id="page-4-1"></span>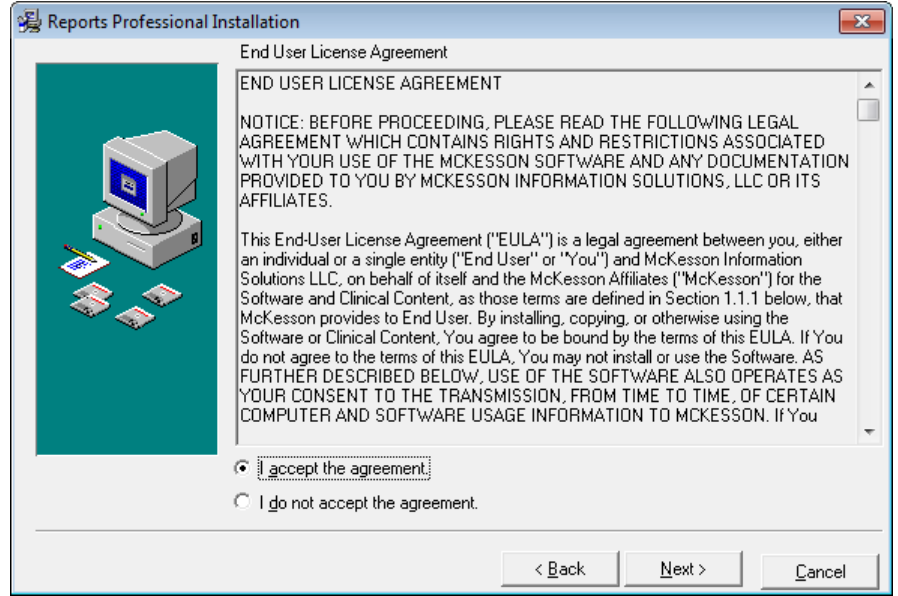

<span id="page-4-2"></span>Figure 1. End User License Agreement screen

- 5. Click the **I accept the agreement** button.
- 6. Click the **Next** button. The Select Components screen appears.

7. Select products to install in addition to the CGM MEDISOFT Reports Professional feature.

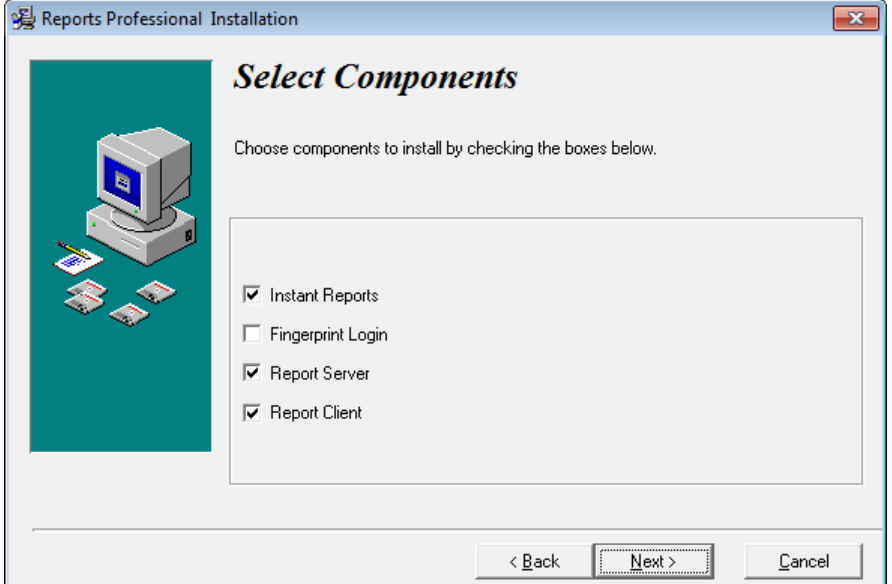

<span id="page-5-0"></span>Figure 2. Select Components screen

| <b>Component</b>       | <b>Description</b>                                                                                                    |
|------------------------|----------------------------------------------------------------------------------------------------|
| <b>Instant Reports</b> | Select this check box to install Instant Reports, a reporting tool that<br>produces reports using data fields in CGM MEDISOFT that users select on-<br>the-fly.                                                                                                    |
| Fingerprint Login      | Select this check box to install the Fingerprint Login software, which<br>interfaces to a fingerprint reader device to control access to the software.<br>Contact CGM MEDISOFT Sales at (800) 333-4747 or your local Value-<br>Added-Reseller for information on purchasing a fingerprint sensor. |
| <b>Report Server</b>   | Select this check box to install Report Server. Report Server allows you to<br>schedule and deliver reports automatically on your network. With Report<br>Server, you can define, schedule, and deliver reports.                                                                                  |
| <b>Report Client</b>   | Select this check box to install the Report Client. The Report Client works<br>with the Report Server and allows users to view and print reports produced<br>by the Report Server.                                                                                                    |

<span id="page-5-1"></span>8. Click the **Next** button. The Ready to Install screen appears.

9. Click the **Next** button.

10. The Installing screen appears and tracks the progress of the installation. Once the installation is complete, the Installation Completed screen appears.

<span id="page-6-0"></span>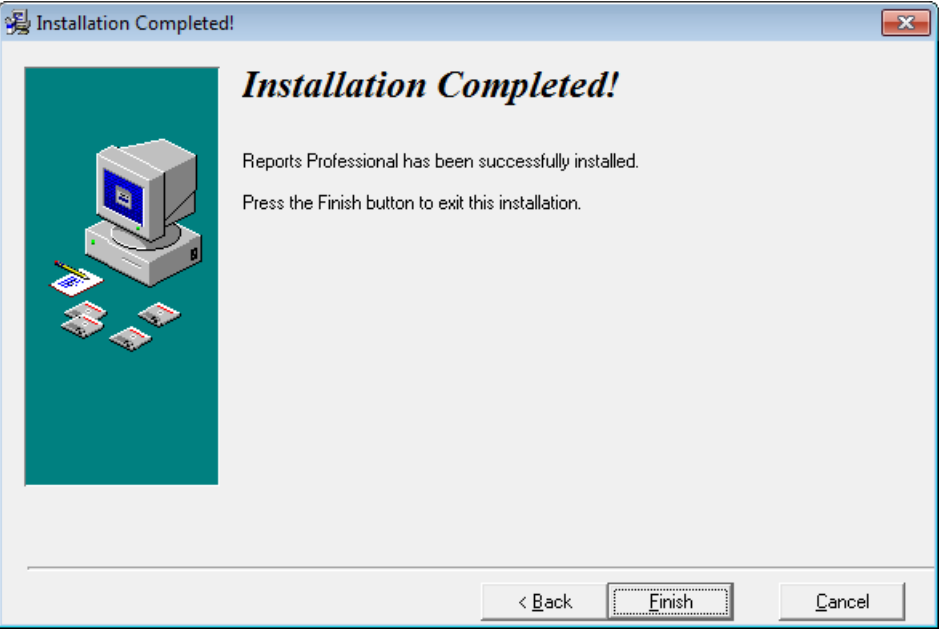

Figure 3. Installation Completed screen

11. Click the **Finish** button.

# <span id="page-8-0"></span>**Index**

# **C**

components Fingerprint Login [2](#page-5-0) Instant Reports [2](#page-5-0) Report Client [2](#page-5-0) Report Server [2](#page-5-0)

### **E**

End User License Agreement screen [1](#page-4-1)

### **F**

Fingerprint Login [2](#page-5-0)

### **I**

Installation Completed screen [3](#page-6-0) Instant Reports [2](#page-5-0)

# **R**

Ready to Install screen [2](#page-5-1) Report Client [2](#page-5-0) Report Server [2](#page-5-0)

# **S**

screens End User License Agreement [1](#page-4-1) Installation Completed [3](#page-6-0) Ready to Install [2](#page-5-1) Select Components [1](#page-4-2) Welcome to Reports Professional Setup [1](#page-4-3) Select Components screen [1](#page-4-2)

## **U**

User Account Control [1](#page-4-4)

### **W**

Welcome to Reports Professional Setup screen [1](#page-4-3)